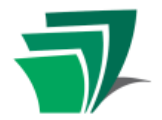

Microsoft's **Word** program is one of the most popular choices for typing up documents on a computer, from resumes, letters and essays, to more complex documents like calendars and tutorials.

### **Creating a Document**

When you first open Microsoft Word, you are presented with a blank document with a blinking cursor in the top-left corner, indicating where you should begin typing.

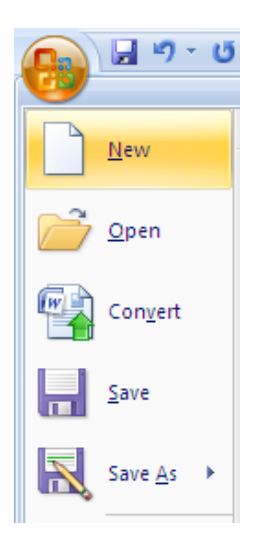

You can create a new document at any time using the  $\bullet$ **Microsoft Office Button – New** command. The **Microsoft Office Button** is the largest button in Word's menu, located in the top left corner of the screen.  $\sim$ 

# **Typing**

- Use the keyboard like a typewriter to put words on the page. Note that you do not have to use a "Return" or "Enter" key to move to the next line, as the program automatically "wraps" the lines as you type.
- The blinking cursor shows where your typing will appear. To move the cursor, click anywhere in the document, or use the arrow keys.
- Some keys provide special functions on the keyboard:

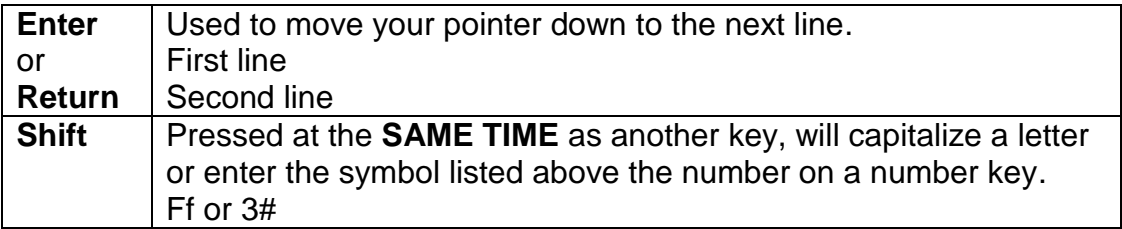

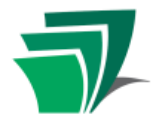

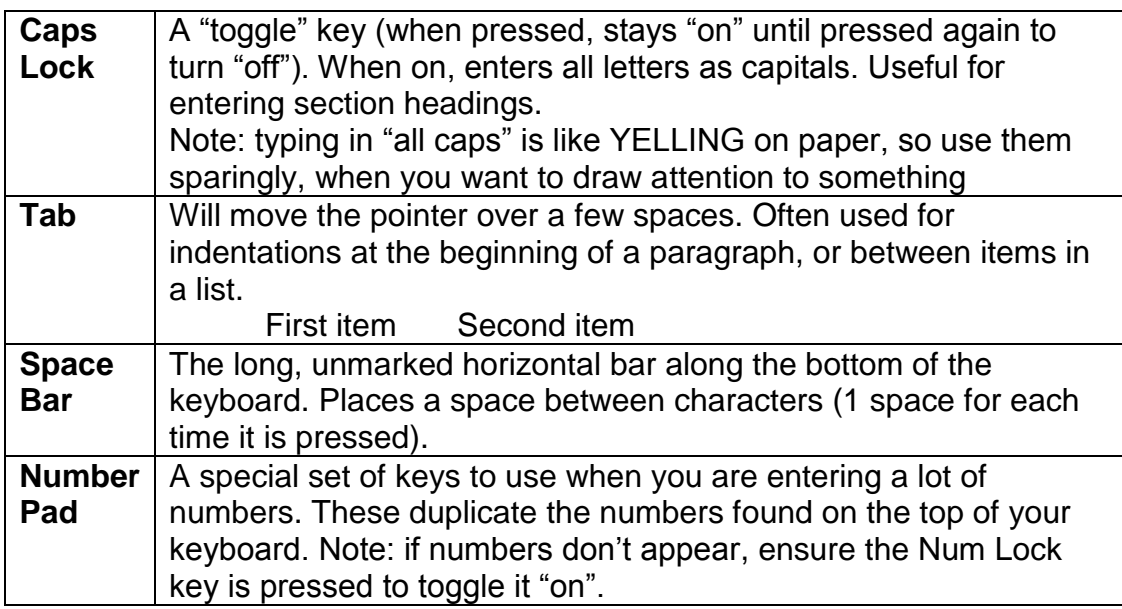

Two keys are used to take out typed letters. **DELETE** deletes the character to the right of the cursor. **BACKSPACE** deletes the character to the left of the cursor.

## **Formatting**

Formatting is used to change how the text and layout of your document appears. **Tip**: Most of these changes should be made **AFTER** you type all of your text.

**Bold,** *Italics*, Underline, Strikethrough, Subscript, Superscript, Change Case

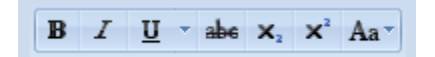

Use the buttons from the **Font** group to apply these effects.

• Highlight the text you wish to change, by clicking on it, and dragging your mouse across until all of the text appears against a blue background.

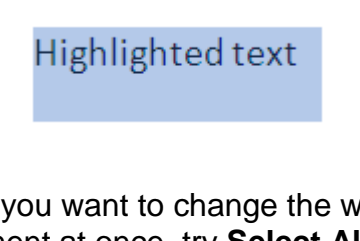

**Tip**: if you want to change the whole document at once, try **Select All** from the **Editing** group.

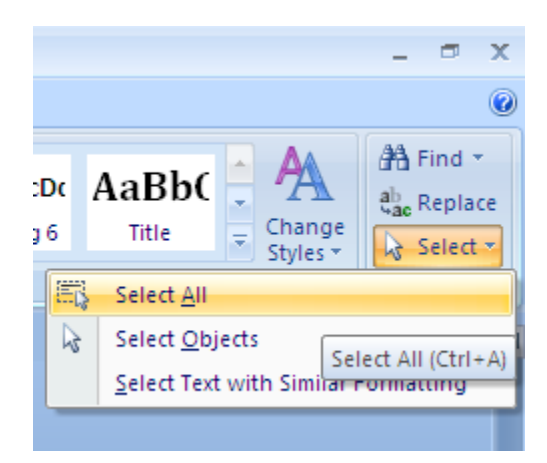

With the text highlighted, click on the **B**, *I* or U button to add the effect. **Note**: these buttons are "toggle" buttons like the Caps Lock button.

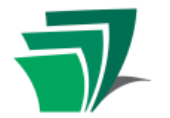

# **Welcome to Microsoft Word 2007**

### **Alignment**

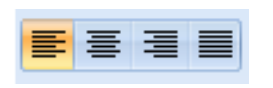

Use the alignment buttons to position the text on the page.

#### **Left Aligned**

This text is aligned with the left margin of the page. Note that the right side of the text is uneven. Most documents, including this one, use left alignment.

#### **Centered**

This text is automatically centered on the page between the margins. "Center Aligned" text is useful for titles.

#### **Right Aligned**

This text is aligned with the right margin and the left side of the text is uneven. It can be used to create a dramatic effect in a document, but is more often used to align numbers in tables.

#### **Justified**

The text in this paragraph is "justified". This is the method used in books, newspapers and magazines. Note that the spacing between words is uneven – it has been adjusted to line up properly at both the left and right margins.

#### **Font**

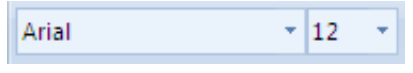

Use these tools to change the style, size and colour of the font.

- Each font, like each person's handwriting, has its own characteristics, so times new roman looks different from **arial black.**
- Size changes how large the text is on the page, and colour lets you highlight important words or sentences
- Remember to highlight the text (select it with your mouse) **BEFORE** you apply any format changes

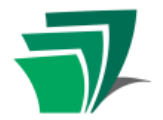

# **Welcome to Microsoft Word 2007**

# **Saving**

The first time you save a document, you must give it a name.

Use the **Microsoft Office Button – Save** command. A "Save As" window will open.

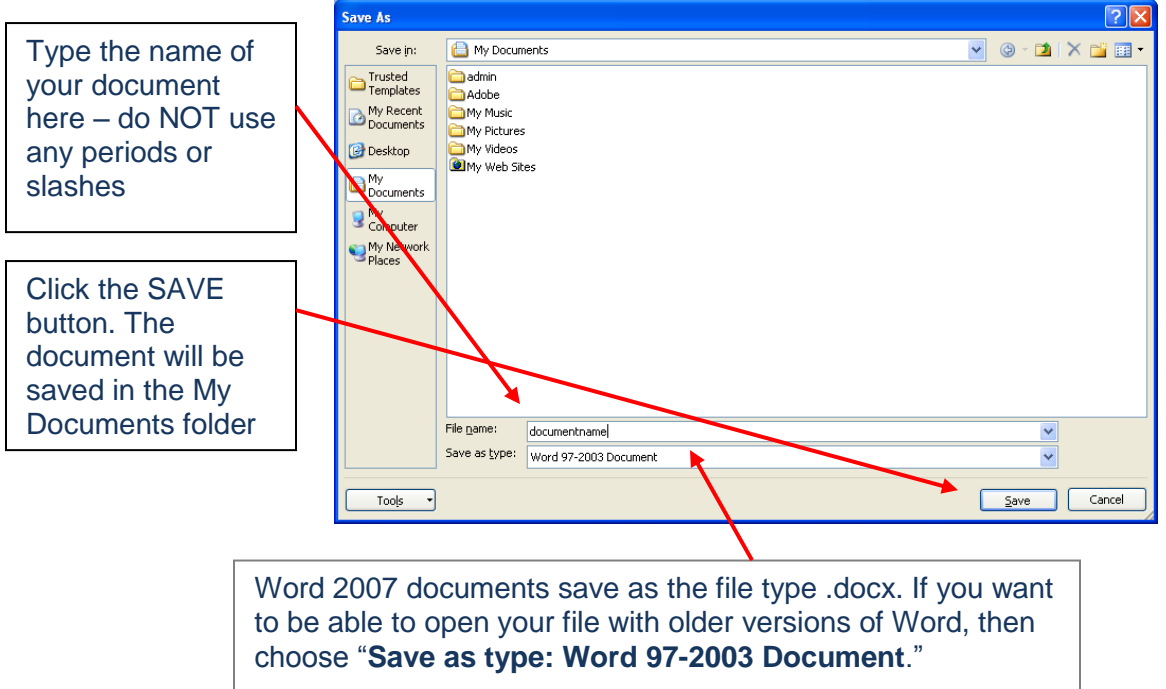

- After the first time you save, you will not need to re-type the name. Each time you **Save** the file will be updated automatically.
- You can **Save** in the following ways:
	- o Select **Save** from the **Microsoft Office Button**.
	- $\circ$  Choose the small blue floppy disk icon next to the Microsoft Office Button.

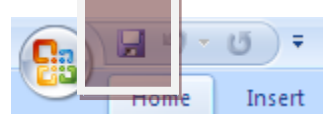

# **Closing**

You can close a document without closing the Word program. This allows you to close a document you are finished with, without shutting down the program completely.

Use the **Microsoft Office Button – Close** command to close the document. It will disappear from your screen, and wait in its folder for you to re-open later.

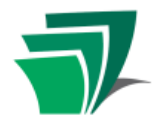

# **Opening**

To re-open or edit a document you have saved:

- Use **My Computer** to browse through your folders until you find the file, and **double-click** its icon or use the **Open** button OR
- With Microsoft Word open, use the **Microsoft Office Button - Open** command, browse for the file, and **double-click** its icon or use the **Open** button.

## **Undo**

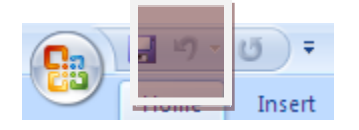

If you have made a change you do not want to keep, press **Undo** to restore your document to the way it was

Word remembers your last 100 actions, and **Undo** will take your document back through these, one action at a time **Tip**: if something strange happens to your document, try pressing **Undo**  button several times until it reverts to a state you recognize.

### **Print**

- In order to print a paper copy of your document, your computer must be set up with a printer that is either attached physically, or via a network **Tip**: For help see the printer manufacturer or call a local technical store
- Use the command **Microsoft Office Button – Print** to bring up the print window
- The print window will open with settings already in place for your document. You can adjust these as necessary (select a different printer, ask for more copies, select certain pages to print), or just use the **OK** button to print.

# **Spelling, Grammar and Language Tools**

Word comes with some pre-set tools to "help" you proofread your documents. These can be turned off, but most public computers leave them on.

- Red squiggly underlines indicate spelling mistakes. Word uses an American dictionary by default, so Canadian variants will show as errors e.g. "colour"
- Green lines indicate a potential grammatical error. Use your own judgment with this feature, as it is quite sensitive.
- To work with these tools:

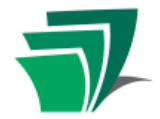

# **Welcome to Microsoft Word 2007**

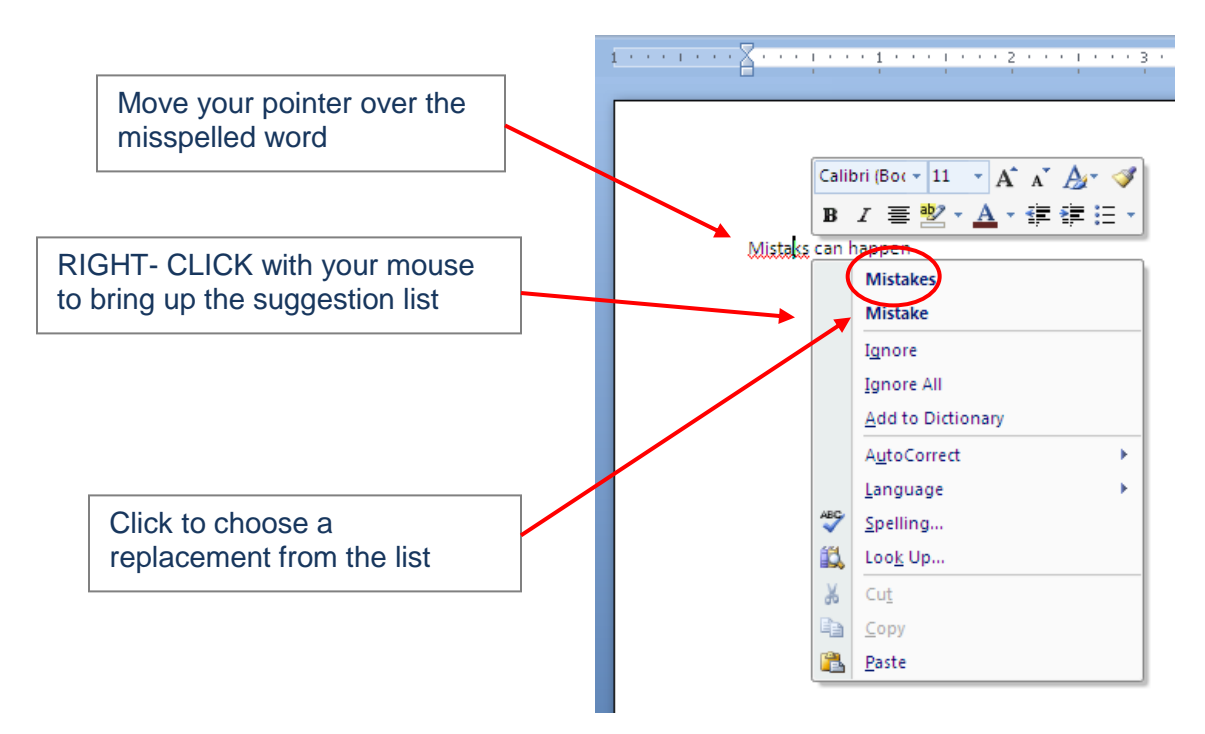

- If the "mistake" is a name, or another word you wish to keep, click **Add to Dictionary** and the word will be added to a dictionary and remembered
- If you don't like any of the choices, simply click somewhere outside of the menu and it will disappear.